## Access Chenango Valley email on iPads & iPhones

Open up settings,  $\Box$  on the left side scroll down and tap "Mail"

On the right side, tap on "Accounts"

Select your CV email account (by default, this may be named 'Exchange').

Tap on "Delete Account" and tap delete again if you receive a confirmation.

Once deleted, tap "Add Account" followed by Exchange. Enter your full email along with the same password you use to log into any CV district computer.

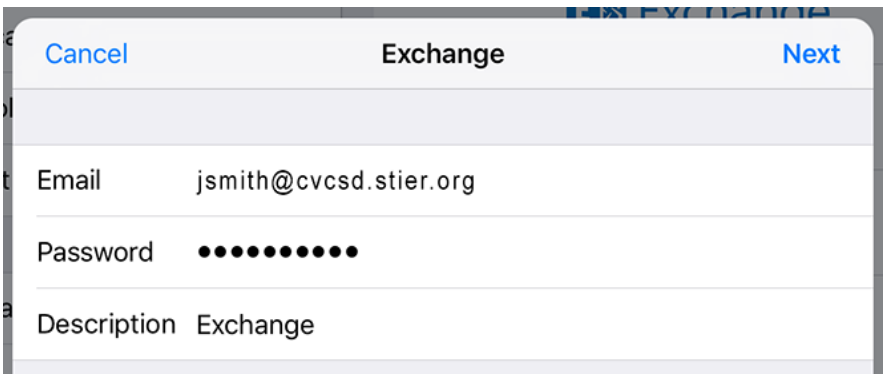

If you wish, you can uncheck components if you do not desire the corresponding service.

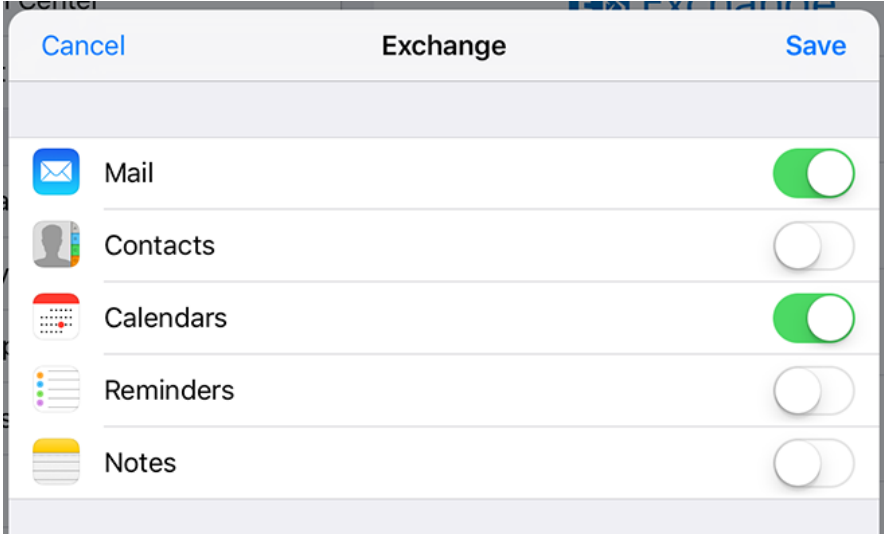

Tap 'save' when finished.

If you need further assistance with this process, or any other email/account related issue, please contact the service desk at 607-766-3800 o[r https://scric.service-now.com](https://scric.service-now.com/)